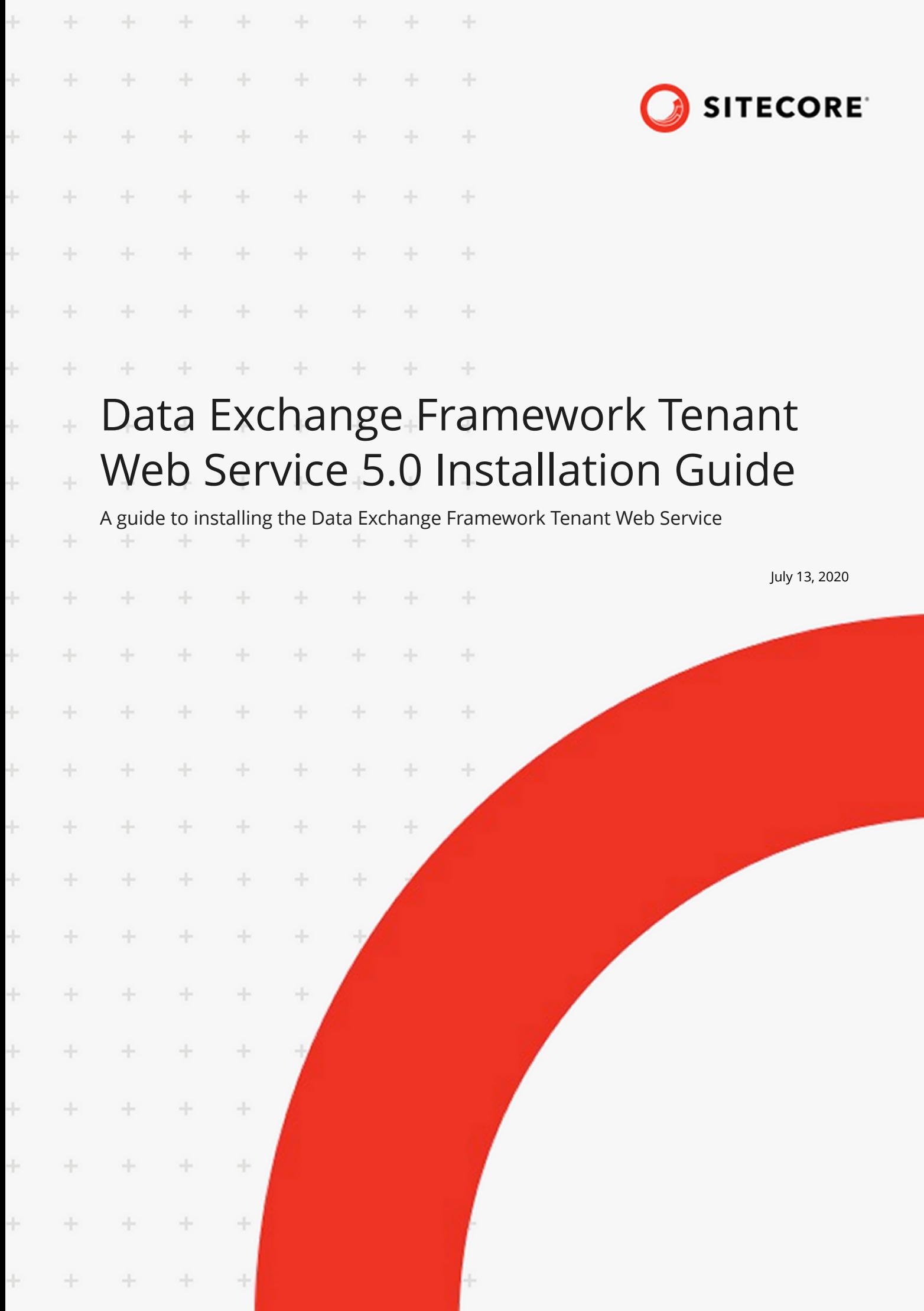

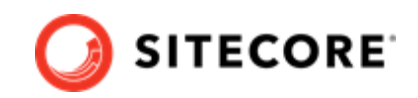

# **Table of Contents**

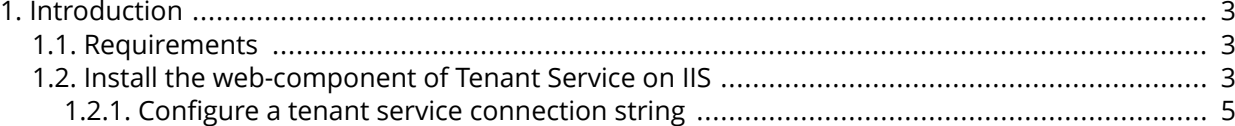

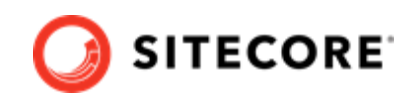

# <span id="page-2-0"></span>**1. Introduction**

The Data Exchange Framework (DEF) Tenant Web Service gives you the ability to trigger data synchronization processes via web-based push notifications.

# **1.1. Requirements**

The guide assumes that you have installed the following on your Sitecore server:

- Sitecore 10.0
- DEF 5.0.0. This installation includes the basic tenant service functionality. This requirement is covered by the Installation Guide for Data Exchange Framework, which you can download from the [Sitecore download site](https://dev.sitecore.net/downloads).

# **NOTE**

You can confirm that the tenant service functionality is installed by opening the Content Editor and locating the /sitecore/templates/Data Exchange/Services/Tenant Service item.

# **1.2. Install the web-component of Tenant Service on IIS**

The Tenant Web Service (TWS) is a web-based service and must be configured as a web site via IIS. This chapter guides you through the process of installing Web-Based Micro TWS. There are two alternative ways of installing TWS:

- Manually
- Using PowerShell and Sitecore Installation Framework.

After installing TWS, either manually or with PowerShell, you must configure a tenant service (TS) connection string.

# **Install manually**

# **NOTE**

For information on how to create certificates, please refer to the Set Up Client Certificates section of the Sitecore Experience Platform Installation Guide, available from the [Sitecore Downloads page.](https://dev.sitecore.net/Downloads.aspx)

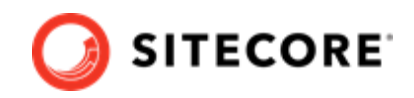

#### To install a TWS manually:

- 1. Download the Sitecore Data Exchange Framework Tenant Web Service package from the [Sitecore Downloads page.](https://dev.sitecore.net/Downloads.aspx) It contains the Sitecore Data Exchange Framework Tenant Web Service 5.0.0.scwdp.zip file.
- 2. Extract the . zip file into the website IIS root folder. By default, this folder is located at C:\inetpub\wwwroot\<service folder>, where <service folder> is the name you choose for your tenant, for example, my-tenant.service.
- 3. Configure a TS [connection string](#page-4-0).
- 4. Create and start the site in IIS.

## **NOTE**

When a TWS is set up as described above, you can access it by requesting the http://[tenantservice] URL. If the service is running successfully, you will get a response showing the date and time.

## **Install using PowerShell and Sitecore Installation Framework**

To install TWS using SIF installation files and PowerShell:

- 1. Download the Sitecore Data Exchange Framework Tenant Web Service package from the [Sitecore download page.](https://dev.sitecore.net)
- 2. Download the SIF installation scripts for Tenant Service package from the [Sitecore download page](https://dev.sitecore.net). It contains the following files:
	- tenantservice-xp0.json an installation configuration file
	- createcert.json- an installation configuration file
	- deploy.ps1 a PowerShell deployment script
- 3. Unzip the installation script files to a folder on your installation.

## **NOTE**

The deploy.ps1 script contains a SitecoreTenantID parameter that is used to create the necessary connection string for the tenant service. If you already have a tenant service, you can edit the deploy.ps1 script and change the SitecoreTenantID parameter to the Tenant ID of the tenant service. You can also add or change the SitecoreTenantID in the connectionstrings.config file later.

4. Open a PowerShell console with administrator rights. Navigate to the folder where you unpacked the installation script files. Run the  $\text{depth}$ ,  $p \text{ all}$  script with the following syntax:

```
.\deploy.ps1 -scInstanceName "<sitecore instance>" -servicePackage "<path to 
tenantservice.scwdp.zip file>"
```
The following table explains the parameters you need to supply when running the script:

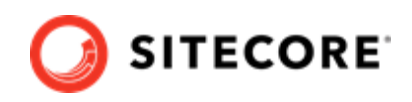

<span id="page-4-0"></span>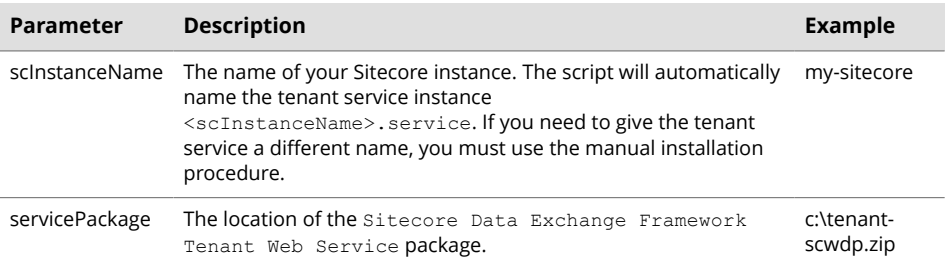

5. Configure a TS connection string.

# **1.2.1. Configure a tenant service connection string**

When you have installed TWS, you must configure a TS connection string.

- 1. In the TS installation, in the C: \inetpub\wwwroot\<service folder>\App\_Config folder, open the ConnectionString.config file.
- 2. Locate the connection string named sitecore. If it is not there, add it. Update the connection string with the following properties:

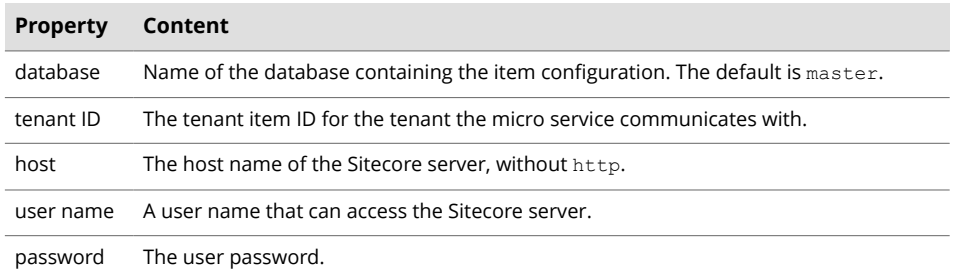

#### For example:

```
 <add name="sitecore"
 connectionString="database=master;
    tenant id={2A593000-2FDA-1234-1234-092F0CA338BD};
    host=my-sitecore;
    password=b;
    user name=sitecore\admin;
     timeout=20" />
```
3. On the Sitecore servers that connect to the tenant service, add a connection string to the server's App\_Config\ConnectionStrings.config file, in the connectionStrings node. For example:

<add name="my-tenant" connectionString="https://my-sitecore.service"/>

### **NOTE**

You can test the connection between the Sitecore server and the tenant service by requesting the http://<tenantservice>/api/tenant URL. The response displays the available tenant service endpoints.